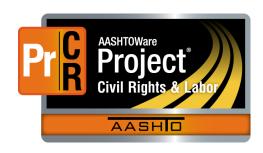

# AASHTOWare Project Civil Rights & Labor™ Quick Reference Guide for TDOT 1B | Create a No Work Performed

Additional contractor payroll Quick Reference Guides and Computer Based Training files are available from TDOT.

### **Background:**

- At TDOT, a weekly payroll record must be submitted in AASHTOWare Project Civil Rights & Labor even if no employees worked on that contract during that payroll period.
- No Work Until Further Notice payroll records cannot be submitted using the payroll spreadsheet or by importing an XML file. They must be created in AASHTOWare Project Civil Rights & Labor.
- This process is applicable to prime contractors and subcontractors who did not perform any work on a contract during a payroll period until a payroll is submitted with the No Work Until Further Notice payroll is submitted.

#### **Create a No Work Performed:**

- 1. Log on to AASHTOWare Project Civil Rights & Labor.
- 2. In the Vendor Payrolls **Quick Find** search box, type the **Contract ID**.
- 3. On the row for the Contract and Vendor, click the **Payrolls** link.
- 4. Click the component **Actions** button and select the **Add New Payroll** action.
- 5. In the **Payroll Number** field, enter a unique payroll number.
- 6. In the **Begin Date** field, click the calendar icon and select the date the payroll period begins.

- 7. In the **End Date** field, click the calendar icon and select the date the payroll period ends.
- 8. In the **Fringe Benefit Payment Type** field, click the drop-down arrow and select **Cash**.
- 9. In the **Comments** field, add a note stating no work was performed by the applicable vendor.
- 10. Click the **Save** button.

#### **Next Steps:**

 After creating the No Work Performed payroll, the next step is to sign the payroll. Refer to TDOT Quick Reference Guide 4 | Sign a Payroll for more information.

## **Key to Actions buttons:**

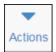

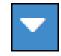

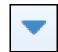

Global **Actions** button (At the top of the screen)

Component **Actions** button (On the heading)

Row **Actions** button (On the row)